<span id="page-0-0"></span>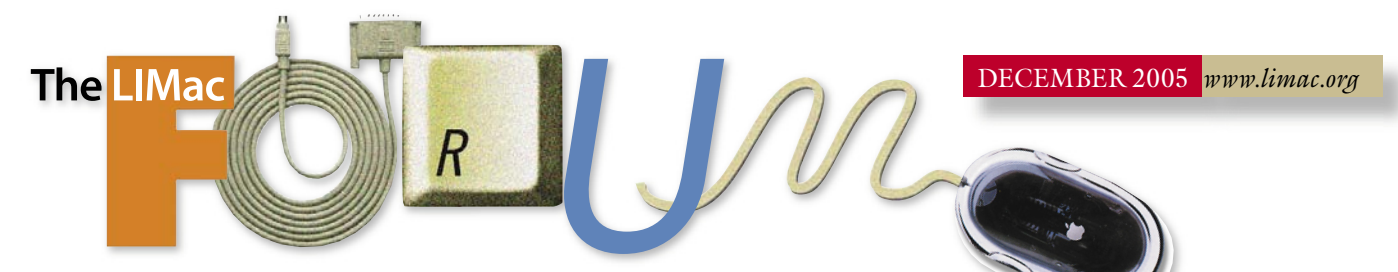

# NEWSLETTER OF THE LONG ISLAND MACINTOSH USERS GROUP

LIMac was established in 1984, when the Mac was introduced. Annual dues for membership is \$36. First meeting is free. For information, contact any of the following:

#### **Membership**

Donald Hennessy (516) 541-3186 *[aboutlimac@aol.com](mailto:aboutlimac@aol.com)*

## Technical Advice

Bradley Dichter (631) 348-4772 *[bdichter@optonline.net](mailto:bdichter@optonline.net?subject=LIMac Forum)  optonline.net*

Program Coordinator

Rick Matteson *rgmlimac [@optonline.net](mailto:rgmlimac@optonline.net)*

#### Photoshop SIG

Brian Revere (516) 997-5370 *[brevere@optonline.net](mailto:brevere@optonline.net)*

### Photography SIG Murray Hoffman

*[hoffmancamera](mailto:hoffmancamera@dav.net) @dav.net* Beginners SIG

Geoff Broadhurst *[gahoof@aol.com](mailto:gahoof@aol.com)*

Internet SIG Al Choy

*[achoy@optonline.net](mailto:achoy@optonline.net)*

Multimedia SIG Bernie Flicker *[twoflick@optonline.net](mailto:twoflick@optonline.net)*

#### Produced using:

*Tex-Edit Plus, text-SOAP, TextSpresso, Adobe InDesign, Photoshop, Illustrator, and Acrobat.*

# **November's Meeting November's**

On Friday night, On Friday night, November 11, November 11, LIMac held its LIM annual SIG annual (Special Interest (Special Interest Group) night. Group) night. As part of the As part of the presentation, Max tion, Max Rechtman Rechtman and Donald and Donald

Hennessy Hennessy conducted conducted a special a special workshop workshop aimed at aimed at resolving resolving

any trouble members had with downloading, any trouble members had with downloading, viewing, and printing the LIMac FORUM. Several members stopped by and Max and Donald solved their FORUM-related problems. Max demonstrated how the FORUM can be downloaded and how to install *[Adobe Acrobat](http://www.adobe.com/products/acrobat/readstep2.html)  [Reader](http://www.adobe.com/products/acrobat/readstep2.html)*. Once installed, *Acrobat Reader* makes viewing and printing of the FORUM very easy. Any members that are still experiencing difficulties with our electronic version of the FORUM are urged to contact Max at: *[Rechtman@optonline.net.](mailto:maxlimac@optonline.net?subject=Forum problem)*

Al Zygier demonstrated the use of *[Final](http://www.apple.com/finalcutexpress/)  [Cut Express](http://www.apple.com/finalcutexpress/)* and answered questions to interested parties on the use of *[Final Cut Pro](http://www.apple.com/finalcutstudio/finalcutpro/)*. The meeting was rather general as members remained for a short time to take in the other SIGs.

In the Beginners SIG, Geoff Broadhurst explained the various basic skills they would be learning. These included the Mac interface, the *Desktop* and organizing *Folders*. He also discussed the various modules of *[AppleWorks](http://www.apple.com/appleworks/)* that would be covered.

The *PhotoShop* SIG, run by Brian Revere (*see photo at top*), had a special demonstration of the techniques of printing in *[PhotoShop](http://www.adobe.com/products/photoshop/main.html)*. These included the proper way of calibrating your display so that the colors of the prints would match those of the screen.

This proved to be a very productive meeting for those interested in taking part in the SIGs. *–Scott Randell*

# **December's Meeting**

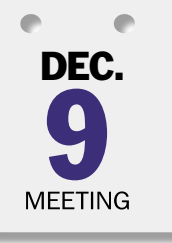

*Friday, December 9th, 7 p.m. in Building 300 (Anna Rubin Hall), The New York Institute of Technology, Old Westbury.* What happens if you take

an application like Apple's *NotePad* or *Stickies*, add

some very powerful word processing features; then mix in some simple database properties? Well, you might come up with something like Tropical Software's *[TopXNotes](http://www.tropic4.com/)* – "…a modern note pad for *Mac OS X,* loaded with handy features – just the place to create, organize, keep track of, and quickly access all your notes."

With color text, style, font and font size; cut /copy/paste and drag and drop to and from both note view to note view and external applications; the ability to recognize and launch links (ftp, Web and e-mail); theoretically unlimited pages; save automatically on page turn or a time interval; basic encryption; the ability to export as either straight text or RTF; templates; and much, much more, *TopXNotes* could be just (**December's Meeting** *[continued](#page-1-0) on Page 2*)

### General meeting time schedule:

*Starting promptly at 7:00 p.m.* Bradley Q&A 7:00–7:30 p.m. Beginner's Q&A 7:00–7:30 p.m. Featured presentation 7:30–8:20 p.m. followed by announcements/raffle drawing

 $\epsilon$  ecial Interest Group) meetings 8:30-10:00 p.m. The Internet SIG: Bethpage Public Library, (516) 931-3907, on the third Monday of each month at 7:30 p.m.

Multimedia SIG: How to put together a quick music video in *Final Cut Express*. You'll learn how to edit, to apply filters and to correct color. We'll show you how to time; how to make titles; to use keyboard shortcuts and a myriad of other things that will allow you to make your family videos much more interesting – so that your friends and neighbors won't fall asleep! Photoshop SIG: Lead by Brian Revere. The new features of *Photoshop CS* 2 will be demonstrated.

Beginner's SIG: The number two meeting in a sequence of seven: word

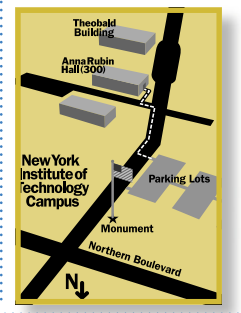

processing – working primarily with *AppleWorks's* word processing module, creating simple documents, letters and more complex documents (using columns, headers, footers, sections etc.) In had weather, call

- (516) 686-7789.
	- | The next LIMac board meeting will be at the Plainedge Library, (516) 735-4133, on Wednesday, December 14th, at 8 p.m.

# LIMac

LIMac Inc. P.O. Box 2048 Seaford, NY 11783-0180 President Bill Medlow *[archbill@optonline.com](mailto:archbill@optonline.net)*

#### Vice President

Donald Hennessy *[aboutlimac@aol.com](mailto:aboutlimac@aol.com)*

#### Treasurer

Max Rechtman *[maxlimac@optonline.net](mailto:maxlimac@optonline.net)*

### **Secretary**

Jon Levy *[neoamsterdam](mailto:neoamsterdam@mac.com) @mac.com* The LIMac Forum: Editors/Graphics Mo Lebowitz

Loretta Lebowitz *[moleb@aol.com](mailto:MoLeb@aol.com?subject=LIMac Forum)*

#### Board of Directors:

Geoff Broadhurst Al Choy Bradley Dichter Bernard Flicker Donald Hennessy Jon Levy Rick Matteson Bill Medlow Scott Randell Max Rechtman Rich Scillia Harold Silvers Al Zygier

. . . . . . . . . . . . . . .

The Forum is published monthly by LlMac. All contents, except where noted, are copyright ©2005 by LIMac. Opinions expressed are the views of the authors and do not neces sarily reflect those of LIMac. Contents may be reprinted for non-commercial use, with due acknowledgment to LIMac. The LIMac FORUM is an independent publication and has not been authorized, sponsored or otherwise approved by Apple Computer, Inc.

#### <span id="page-1-0"></span>How To…

We all know that holding down the *Shift* key, when pressing another key on our keyboard, will modify the effect: v becomes V, 4 becomes \$, etc. But have you experimented by holding down another modifier key, like the *Option* key, or even two modifier keys at the same time, both Shift and *Option*? If you did, then you also know, that with the *Option* key held down v becomes √, 4 becomes ¢, and with both keys held down, those

same two become respectively  $\Diamond$  and  $\Box$ 

Modifier keys! That's all we have to do, to get all kinds of characters. But now these two questions arise:

1. How to see all the characters available in the font selected for typing your document?

2. When looking for a particular character, how to find out where it is hiding (without experimenting, making notes, and/or hopelessly trying to remember it all)?

Some of the answers depend on *Preference* settings, thus if you don't find exactly what is described here, go back to *Settings*, before you try to do what's in the next paragraph. There are also variations by fonts.

To see all characters in a selected font (*Times > Regular* for the following examples), point with your mouse at the *Flag* icon near the right side of the *Menu Bar*, and select *Show Keyboard Viewer*, then press the *Options* key, or *Options* and *Shift*

keys simultaneously, to see hidden characters, and their respective locations.

Given that in this situation your Keyboard Viewer font setting matches that of your text, (if not, select the matching font in the *Keyboard Viewer*) you can easily insert into your text a selected character directly from the viewer. For example, to insert the *Apple* symbol, simply click on the *Apple* symbol character in the *Keyboard Viewer* window. Alternatively, type

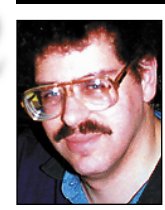

2

Bradley Dichter *[bdichter@cdr.net](mailto:bdichter@optonline.net?subject=Forum Q&A)*

*Safari* Issues: I updated to *10.4.3* last week and everything was fine except for one thing. When I quit *Safari* it takes a long time for it to close – usually between 10 and 20 seconds. I get the rainbow timer wheel and it usually just lags for a while. In addition, sometimes when I start *Safari* the window is off to the side of where it

TIP!

in *Safari* and hit *New Window* and closed the original one. There are a few quick fixes that generally resolve these issues: | Empty the *Safari Cache* (an option in

*Safari*. ▶ Clear the browser history (an option in the *History*) menu.  $\blacktriangleright$  Delete the file *com.Apple.Safari. plist, located in ~/*

be lost)

### | **Should I upgrade to Mac OS 10.4.3? I've heard people have had problems.**

Many of these problems are caused by out of date existing non-Apple software or firmware for *FireWire* devices, most notably external *FireWire* hard drives. Check with *[www.version](http://www.versiontracker.com/macosx/)[tracker.com/macosx/](http://www.versiontracker.com/macosx/)* and get the very latest, especially anything that's listed in your login items panel of the *Accounts System Preference*. Users with a single 1.8GHz processor Power Mac G5 (Late 2004) had problems, now fixed with a firmware update. Many people don't follow the recommended procedure which suggests not using the incremental upgrade offered by *Software Update*, but to download (105.5 MB) and install the *10.4.3 Combo Update at: [http://apple.speedera.net/](http://apple.speedera.net/download.info.apple.com/Apple_Support_Area/Apple_Software_Updates/Mac_OS_X/downloads/061-1936.20051031.cb43CL/MacOSXUpdateCombo10.4.3.dmg) [download.info.apple.com/Apple\\_Support\\_Area/](http://apple.speedera.net/download.info.apple.com/Apple_Support_Area/Apple_Software_Updates/Mac_OS_X/downloads/061-1936.20051031.cb43CL/MacOSXUpdateCombo10.4.3.dmg) Apple\_Software\_Updates/Mac\_OS\_X/downloads/061-1936.20051031.cb43CL/MacOSX [UpdateCombo10.4.3.dmg](http://apple.speedera.net/download.info.apple.com/Apple_Support_Area/Apple_Software_Updates/Mac_OS_X/downloads/061-1936.20051031.cb43CL/MacOSXUpdateCombo10.4.3.dmg)* First a bit of prep work is required. A complete backup of your startup disk is best, but realistically, most people won't do this. One should run the shareware *[Tiger Cache Cleaner](http://www.northernsoftworks.com/tigercachecleaner.html)* or *[Cocktail](http://www.maintain.se/cocktail/index.html)*  and *Disk Utility's Repair Permissions* (ideally booted from the Tiger Install DVD) You should also unmount and disconnect any *FireWire* hard drives which includes an iPod. If you have a advanced and up-to-date disk utility like *DriveGenius 1.1.5, DiskWarrior 3.0.3* or *TechTool Pro 4.0.6*, it would be a good time to double check for problems at this time. Do not run any other programs during the update. In fact, you should boot up in safe mode to be sure. After the combo installation, it will take a while longer than usual to startup – even ten minutes on some systems. You should run a *Repair Permissions* again afterward. Many people had problems with excessive fan activity, that can be fixed by shutting down the computer and pulling the power cord and then restoring everything. You may have a problem in *Address Book* where your entries may seem to be gone, which can be fixed by toggling between view card and column view. It was suggested that you should first (before the upgrade) export your entries to a *.vcf* file that you can use to restore afterward. Some people had a problem with *Bluetooth*, fixed by going to *System*  should be – as if I was the application menu *Library/Preferences/*  (various settings may

# **Bradley's Tech Session President's Message**

There's a big reason that I am a member of LIMac. During the Question and Answer session I usually sit in the rear, selling raffle tickets, listening to tales of woe and Bradley's responses. Many times different questions have had a similar response.

I recall the many Internet connection problems related to the router.

In my case, I amazed myself when I realized that the problems that I have been having with my Internet connection (only during the last month) could be attributed to my router which I purchased about four years ago.

I went out, purchased a new router and all those problems went away. As I tossed my old router away I noted the date on its back – Nov. 2005.

It's nice when things work. Take LIMac, for instance. I would like to point out that it is due to a lot of hard work by a great team whom I want to thank: the LIMac Board of Directors, our FORUM editors, Loretta and Mo, and all the other members who helped LIMac over the last year. It is a pleasure working with people who try so hard to make everything we do at LIMac "work."

Everything that is LIMac is a tribute to them.

Again, thank you!

(**December's Meeting** *[continued](#page-0-0) from Page 1*) what you're looking for to clean up your messy note files.

James H. Lee, Jr., President of Tropical Software, Inc. will be our guest at December's meeting and will tell us all about *TopXNotes* and show us what it can do.

We'll also have an abbreviated version of Bradley's Q&A, and our regular monthly raffle.

To cap off the evening we are holding our annual holiday party. So join us for an information and fun-filled evening and don't forget to bring some goodies to share. *–Rick Matteson*

*Preferences* and deactivating and reactivating it. I've not had any problems on my Power Mac G5 besides the fan problem, which I corrected as described. You can do the same if you have been keeping up to date. By waiting a bit and **(Q&A** *continues on Page 3.)*

Bill Medlow President *ArchBill@optonline.net*

Delete the Icons

directory from *~/ Library/Safari/* (the small icons that load in the URL field will no longer be cached)  $\blacktriangleright$  Delete site-specific cookies by opening the *Safari Preference*  pane (accessible via the *Application* menu, then opening the *Security* tab and selecting *Show Cookies*. Remove cookies that correspond to the sites you are experiencing issues with. | Failing the above options, reset *Safari*. This is accomplished by choosing *Reset* 

*Safari* from the *Safari*  menu. Resetting *Safari* clears the history, empties the cache, clears the *Downloads* window, and removes all cookies. It also removes any saved user names and passwords or other AutoFill data and clears Google search entries. *-MacFixIt*

the corresponding combination, in this case *Option/Shift/K*.

If you don't see the character you want, (or would like to search for a more interesting design for same) you can search for particular characters in the *Character* pallet. Let's take, for example, the apostrophe (') character:

To find and insert this character, choose the *Character* pallet from under the Flag icon in the Menu Bar, choose View > Roman > Miscellaneous, and select the desired character in the adjacent panel. Then choose, further down in the window, Font Variation > Containing Selected Character, and you will be shown the fonts that can produce the desired character. In this case, with the fonts I have in my computer, the result gave me two choices: Hoefler Text Ornaments or Zapf Dingbats.

The method of inserting a character in the document from the Character Palette is even easier.

Just double-click the character of your choice, and if available it will appear in your document. You can also choose for your document – temporarily – the font indicated in the Character Palette and use the method described above.

Note the "Add to Favorites" button! Use it to build your personal collection of favorite or frequently used special characters. In conclusion, enjoy the added flexibility

this feature gives you to get your thoughts and

**More of Bradley's Tech Session** 

feelings across, and don't forget that your other controls, such as size and color are also at your disposal, but remember, your recipient's computer can only display (or print) fonts that it has installed! So, check with your recipients to make sure that they see the characters you chose, and not the ones that their computer decided to substitute for them.

–*Bob Kenedi*

*MacFriends Report, Naples, FL*

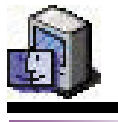

# TIPS!<br>
Here are some<br>
the benefits a<br>
Local Apple St<br>
Genius Bar<br>
Reservations Here are some of the benefits at your local Apple Store: Genius Bar

Reservations At the heart of every Apple Store is the Genius Bar, offering hands-on, real-time solutions to Applerelated technical problems. Every Apple customer is invited to make an appointment at the Genius Bar using our online Reservation System. Customers with a *[ProCare](http://www.apple.com/retail/procare/)* card can also schedule appointments for future dates. Learn more about *[ProCare](http://www.apple.com/retail/procare/)*. Put Motion in your workflow

Apple experts will show you how [Motion,](http://www.apple.com/finalcutstudio/motion/) the real-time motion graphics package from Apple – integrates with *[Final](http://www.apple.com/finalcutstudio/finalcutpro/)  [Cut Pro HD](http://www.apple.com/finalcutstudio/finalcutpro/)* and *[DVD](http://www.apple.com/finalcutstudio/dvdstudiopro/)  [Studio Pro](http://www.apple.com/finalcutstudio/dvdstudiopro/)* to drastically cut rendering time and time spent switching between applications.

#### Celebrate Student Achievement

School Night at the

Apple Store celebrates achievement in K-12 schools. This is a great opportunity for students and teachers to share what they've created using Apple technology. Sign up for a night and invite parents, teachers and students to participate. The Apple Store

reading reports like the one at: *[www.macfixit.](http://www.macfixit.com/article.php?story=20051116094929608) [com/article.php?story=20051116094929608](http://www.macfixit.com/article.php?story=20051116094929608)* and getting the inevitable updaters to address compatibility, you should be fine. If you wait for a *Mac OS 10.4.4* update, then you'd still have the same kind of issues and *each Apple update comes with a new set of problems*. Life is about risk. Is the advances afforded by a system upgrade worth the risk of a problem? Some people never update or upgrade for years. I upgrade something daily.

. . . . . . . . . . . . . .

### | **Why can't I insert** *Windows Media Player* **files into** *PowerPoint***? I can insert**  *QuickTime* **movies and they play fine.***WMP*  **and** *PowerPoint* **are both Microsoft programs. You'd think they would support their own format.**

You would figure that wouldn't you. The Mac version is written by the Macintosh Business Unit at Microsoft. The *Windows* version, *PowerPoint 2003* can use *.wmv* video files. It also accepts *.avi* or *.mpeg* files for video content. Nevertheless, *PowerPoint 2004* for the Mac will accept *.avi*, *.mpg* and .*mov* or *.mp4* files. It's because the *Mac OS* has codecs for these formats. It does not have a codec for .*wmv* files. That's why Macs need either [WMP](http://www.microsoft.com/mac/otherproducts/otherproducts.aspx?pid=windowsmedia) or [VLC media player](http://www.videolan.org/vlc/download-macosx.html) (*VideoLAN Client*) to play these file types. So what you need to do is convert the *.wmv* to either a *.avi, .mpg* or a *.mov* format. The cheapest way would be to buy *[Forty-Two DVDVX Plus](http://kaisakura.com/fortytwovx.php)* for \$14.99 and convert the file to a *.avi* using *MidDVD* setting. Slower would be as a .mp4 with a *HQ QuickTime* setting. Download it from *[http://](http://kaisakura.com/FTVX2.6.dmg?Submit=Download+Now) [kaisakura.com/fortytwovx.php.](http://kaisakura.com/FTVX2.6.dmg?Submit=Download+Now)* Just for the sake of avoiding comments, there is also *[Flip4Mac](http://www.flip4mac.com/wmv.htm) [WMV Studio 1.0.6](http://www.flip4mac.com/wmv.htm)* but it's \$99. There is still a potential problem: *Windows Media 9/10 WMA3/WMV3* codecs not supported, so make sure the PC creator of the movies did not uses these compressors. If it plays with *Windows Media Player 9* on the Mac, you should be fine to convert the file(s) to whatever you need. | **I bought a PowerBook G3 "Wall Street" which came with a AeroCard wireless networking card, but it doesn't seem to work. I'm running** *Mac OS X***. I just want to use it at a Panera Bread bakery-cafe.** [That Macsense card](http://www.macsense.com/product/broadband/WPE600.html) only works, with the latest driver version [2.03b6](http://www.macsense.com/support/driver_mac.html) as far as *Mac OS* 

*10.2*. If this is in fact a [Wall Street,](http://www.apple-history.com/?page=gallery&model=pg3s&performa=off&sort=date&order=ASC) then it does

not have USB, so it doesn't support 10.3 or 10.4. But you may have to update the driver and reinstall it. If the card shows up on the desktop, then it basically works, so check the Network and AeroCard System Preference Panes. In the Network Pref. Pane, make sure the card, which will probably show up as "Ethernet Adapter (en1)" is at the top of the list when you show Network Port Configurations. You select and connect to the local WiFi network in the AeroCard Pref. Pane. You cannot use Apple's Airport software if it's installed.

| I had a UMAX and Nikon scanner hooked

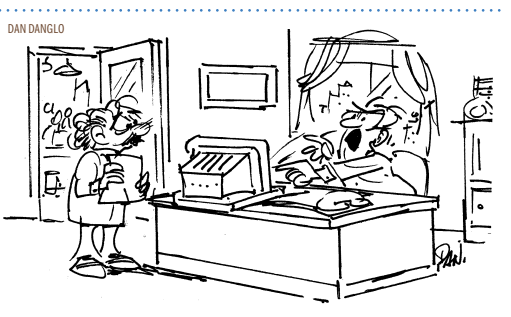

The computer screrwed up! We just merged with ourself. 

up to a Power Mac G4 via a PCI SCSI card and now they don't even show up in *Mac OS 9*'s *Apple System Profiler*. How can I fix this? Well, I'd first check if SCSI even shows up in *System Profiler* under devices and volumes. If it does not, then the driver for the card may have been turned off in the *Extensions Manager*. One of the most popular cards was the Adaptec 2906 card which offered a 25-pin narrow SCSI-1 port on the back. If you have it, but it's disabled, just turn it back on and restart. If it's older than version 1.3 then download the update and install it before restarting. (*[http://download.adaptec.](http://download.adaptec.com/mac/scsi/2906_v13_driver.hqx) [com/mac/scsi/2906\\_v13\\_driver.hqx.](http://download.adaptec.com/mac/scsi/2906_v13_driver.hqx)*) Then I'd check the system profiler again. I'd also check the SCSI cables and termination. I saw many SCSI cables break because the user pushed the scanner back against the wall and bent the wires which broke internally. Try bypassing the first device to see if the Mac will see the last one. Of course, shut down the Mac between any connection changes. Also make sure the SCSI addresses on all the devices on **(Q&A** *[continues o](#page-4-0)n Page 5.)*

Throughout the night, Mac Specialists are available to answer questions. A New Level of Service Learn about *[ProCare](http://www.apple.com/retail/procare/)*,

will partner with you

3

our newest level of service for Apple customers. As a *ProCare* member you'll enjoy a higher level of service and support a[t your local Apple](http://www.apple.com/retail/)  [Store,](http://www.apple.com/retail/) including complete setup of your new Mac, special discounts, rapid repairs, advance reservations at the Genius Bar and more. Pro Day

Welcome to Pro Day at the Apple Store. Every Wednesday, we offer special presentations and demonstrations to help business professionals learn about the latest technologies.

#### Special Needs

 Apple is committed to providing assistance to its customers with special needs. If you require a sign-language interpreter or other special assistance to attend any of our events, please let us know. To ensure that we can arrange in advance the resources to meet your needs, we ask that you give the store reasonable advance notice. Getting Started on a Mac: Getting Started **Workshop** Got a new Mac? Thinking about

getting one? Learn

THE LIMAC ON-LINE FORUM/DECEMBER 2005

#### Modifying A Toolbar

I found a way for you to earn at least 10 points toward impressing your friends with your Mac knowledge. This has to do with modifying a *Finder* window so that you add vertical separators between icons. This doesn't really do anything important, it is strictly for show, but sometimes show has it value. *Finder* windows in *OS X* open to display the contents of your computer. In the upper right corner of any f*Finder*

window there is a little pill shaped button. Hold down the *Apple* key and the *Option* key while you click that button. A new window opens containing a selection of icons, any of which you can drag and drop to the tool bar. In the sample above, I had added vertical separator lines between my folders and other frequently used items. While you have the icons window open you can also choose to have text added to the icons in your tool bar or turn that option off. When you

are finished click on *Done*. *–Mouse Tales, North Coast MUG, Berea, OH*

#### 

#### Password Assistant

**Sore Eyes**

Everything seems to require a password these days and while *Mac OS X Keychain* makes keeping track of your passwords pretty easy, sometimes you may get stuck trying to create a new password or figuring out whether the

password you select is secure enough. Hidden away in *Mac OS X Tiger* is a handy utility called *Password Assistant*.

It becomes available to you every time you create a new user account or change your password for your account. When you are prompted to create a new password, click on the key icon next to the *New Password* box. This will activate the *Password Assistant*. *Password Assistant* will give you a choice of six different types of passwords:

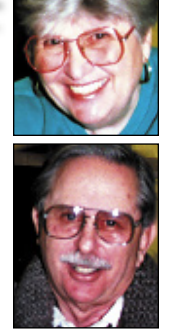

4

Helen and Sheldon Gross *[shel9@bellatlantic.net](mailto:shel9@bellatlantic.net) Note: Sore Eyes site referrals are for your information only. Neither the Grosses nor LIMac endorse any of the sites or their products.*

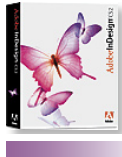

# Make a grayscale TIP!

TIFF look like a photographic negative *(InDesign 2/CS)*: To do this, press *Command-D* to open the *Place* dialog box. Select a grayscale TIFF image and click *Open*. Click the loaded icon on the page to place the image. Next, click on the image with the *Selection* tool and select the *Black* swatch in the *Swatches* palette (F5) to set the highlight. Then, click on the image with the *Direct Selection* tool and select the *Pape*r swatch to set the shadow to white. –*Element K Journals*

vote.

internet connection went down. We tried all the tricks we could think of and even some we hadn't heard of before but nothing worked. We have DSL with Verizon, and recently Verizon upgraded the speed for our connection. But the DSL modem light that indicates DSL kept "winking and blinking" and no amount of rebooting and/or tinkering would help. We run a local network and use *Airport*. One computer works wirelessly and the other is connected to the *Airport* by *Ethernet*.

The ultimate crisis occurred this week. Our

After hours of telephone conferences with techies, Verizon determined that the problem originated at their station. The technician kept asking us about filters on the line. Our DSL was installed almost ten years ago as one of the first in NYC. Who knows about filters? We imagined all kinds of scenarios. Workers are tearing up the sidewalks in front of our house. Did they cause some interruption? Our modem was in place before the upgrade. Was it inadequate for the increased speed? Are there witches that didn't want us to be on line? Who knows? At any rate Verizon agreed to send a repairman to the house. And wonder of wonders, he arrived as scheduled. He did "abracadabra" on the connections, replugged some cables and fixed the problem.

We had our annual election of officers at our November General Meeting. The LIMac officers for 2006 are as follows: President,Bill Medlow; Vice President, Donald Hennessy; Treasurer: Max Rechtman; and Secretary: Bernard Flicker. Several Board of Directors positions remain open for any interested members willing to become more involved with LIMac. You can express your interest to any member of the Board. The Board of Directors usually meets on the Wednesday after the General Meeting at 8 pm in the Plainedge library. These meetings are open to any LIMac member, however only Board members may

Also at our November meeting, LIMac members unanimously voted in favor of electronic distribution of the FORUM. As a result, all future editions of the FORUM will now be deliv-

Of course, since the modem had been out of use for four long days, it had to be reinitialized as well. All the settings on the *Airport* and the *Mail* program held, but the Westell modem had to be started up again. The Verizon tech at our house couldn't deal with this job. He told us that we needed to set up the connections again and he was not a Mac specialist. He left after advising us to call Verizon for those instructions. The phone technician, however was quite Apple-literate, and after following his instructions, we were back in business. At least we thought so.

We then discovered another problem. As we were merrily dealing with the 392 e-mails we found on the server, a telephone in the room with the computers rang. We discovered that the 2.4 GHz wireless telephone was on the same frequency as the *Airport*. Every time that phone was used, Shelly's power book lost its Internet connection. Another phone conversation with Verizon directed us to Apple's tech support. We had to alter the frequency of the *Airport*, which we did, following detailed instructions. The second-level tech checked the *Airport* model, serial number, and the version of the software. Then the third-level tech told us how to do the job. Three cheers for *AppleCare*! We are now back in business. Everything works.

#### LIMac E-mail

г

Address Updates: Some people have changed servers (so our e-mails bounce back). If you have an e-mail address and have not been getting our reminders, please e-mail *[aboutlimac@aol.com](mailto:aboutlimac@aol.com?subject=LIMac e-mail update)*  (Donald Hennessy) and use "LIMac email update" as the subject.

# **User Group News**

ered to you via e-mail notification.

At our December General Meeting we will begin collecting dues for 2006. Make your check for \$36 payable to LIMac Inc. For those members that cannot attend the December meeting you can mail in your check to our post office box (P.O. Box 2048, Seaford New York 11783-0180). Just a reminder, LIMac is a not for profit organization and all donations to LIMac are tax deductible. However, your LIMac dues are not tax deductible.

(**User Group News** *[continues o](#page-5-0)n Page 6*) As you read this, it's December, and at LIMac we will be hosting our 21st annual yearend holiday party. We will supply all sodas, coffee, and tea. Please bring *something* (cake, cookies, fruit, fruit salad, etc.) with you that can be shared with your fellow members. Our December meeting will follow the same tradi-

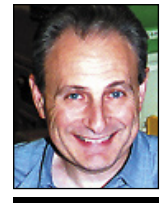

Max Rechtman *maxlimac@ [optonline.net](mailto:maxlimac@optonline.net?subject=User Group News)*

<span id="page-4-0"></span>*Manual:* Create your own and type it into the box and the *Quality Bar* will analyze your choice for security and make suggestions to make your password more secure. It ranges from red to yellow to green depending upon how secure the password.

*Memorable:* A mix of words, punctuation, and numbers. I've noticed that the passwords actually get more memorable when they get longer. *Letters and numbers*: Random selection with

a Mac at our *Getting Started Workshop*. We'll show you the basics, from setting up to getting on the

TIPS!

Web. Switch at Six Workshop Learn the basics of the Mac operating system in this hands-on workshop. You'll see how your current Windows environment will look on a Mac. We'll also answer all your questions, dispel common myths, and show you how your applications will look on a Mac. iLife & iWork iPod/*iTunes* Workshop Explore *[iTunes](http://www.apple.com/ilife/itunes/)* for Mac and Windows and learn why it is the best digital jukebox with the #1 music store inside. You'll learn to import and organize your music, burn CDs, buy music or audiobooks from the *iTunes* Music Store, create playlists, and share your music. And with iPod, you can take your favorite music and even photos with you wherever you go. [iLife '05](http://www.apple.com/ilife/) Workshop Examine the latest version of Apple's creative applications: *iPhoto, iTunes, iMovie, iDVD,* and *GarageBand*. They work seamlessly

#### no punctuation.

the SCSI bus are unique. The controller card will be SCSI ID 7. Also be aware that some UMAX scanners are not supported after *Mac* 

*Numbers only*.

*Random:* Letters, numbers, and punctuation FIPS – 181compliant: a US Commerce Dept. standard for automated passwords.

Choosing one of these six options from the drop-down box will give you a box to type in your password selection if you choose manual or ten suggestions for passwords for any of the other choices.

The password security check is handy. Try to keep your passwords in the green for best security. *–Don Myer*

*Small Dog Electronics [www.smalldog.com](http://www.smalldog.com/)*

#### 

Docking Tricks

If you have a handful of *Finder* windows open, you can hide them all by *Control-clicking* on the *Finder* icon in the *Dock*.

 $\overline{Q(xA)}$  *from Page 3*<br>
the SCSI bus are unique. The controller card  $\overline{Q}$  *OS 9.2.x* ? If you have any other Macs running that sense can edit and create *OS 9.1.* Have you recently upgraded to *Mac*  old Mac OS, does the scanner work connected to it? Maybe the scanner burnt out.

*Option-clicking* an application icon in the *Dock* brings up all open documents in that application. The windows for the current application disappear. *Option-click* the current application to bring its windows back up and close the previous application's windows.

*Command-clicking* an application in the *Dock* locates the application's icon in the *Applications Folder*, or wherever it is located. –*Mouse Droppings, Corvallis, OR* 

### together, so you can edit and create amazing photos, music, movies and

more.

iWork '05 Workshop Create, present and publish your work in style. In the all-new application *[Pages](http://www.apple.com/iwork/pages/)*, learn how to create everything from letters to newsletters to brochures with over 40 templates. With *[Keynote](http://www.apple.com/iwork/keynote/)*, build gorgeous photography portfolios, animate storyboards, along with interactive slideshows. **GarageBand** Workshop

Learn to create songs using pre-recorded professional loops and effects, or record from a keyboard or guitar directly into your Mac, then mix it in your own recording studio. No music experience required.

#### *[iDVD](http://www.apple.com/ilife/idvd/)* Workshop

Learn how easy it is to create dazzling DVDs. Add titles, special effects, pictures, and music. Burn a DVD with one click. And put your own masterpieces on your shelf next to the Hollywood blockbusters.

#### *[iMovie](http://www.apple.com/ilife/imovie/)* HD Workshop

Making and editing digital videos is easy and fun. We'll show you how to edit your digital footage in iMovie, and introduce you to some of its latest, most innovative tools — including a timeline where clips automatically snap

# **LIMac Crossword Puzzle** *Created by Bill Medlow and Bradley Dichter* how easy it is to use 10 12 16 19 20  $\overline{22}$  $\overline{21}$  $23$ 25 26 28 29  $\overline{31}$

**Across** 

4 The name of the first word processor for the 1984 Mac. 5. Pointing device for desktop computers.

6. What school has been LIMac's primary host since 1984? 7. Who signed the inside of the original Macintosh computers? *Suggested answers: no one,* 

*Steve's daughter, the Mac team or Steve.*

**9.** What you type alphanumerics on.

12. Apple's term for IEEE 802.11b? 15. Computer.

16. As for the original creators of Apple II computer, what is correct spelling of Steve's last name? *Only one answer will fi t this puzzle.*  20. What is the name of LIMac's

- newsletter?
- 21. What is IEEE 1394? 23. On an Apple keyboard, what is
- the key to the left of the space bar? 26. What is the surname of our webmaster?
- 27. What was Apple's original
- 32. The new type of interface for hard drives used in the Power

Mac G<sub>5</sub>.

### Down

1. The part of the computer that communicates over a plain old telephone line.

2. What is the surname of our current newsletter editors? 3. What is Steve Jobs other

4. The company that made the CPU chips for Macintosh line up

8. The PowerPC 970 is this type of

program of Mac OS 10.4 11. What is the acronym for a

- name?
- connect a computer to an

17. Low speed interface for key-

18. What is common abbreviation for wireless networking?

19. Until Mac OS X was introduced,

22. What was the code name of the original shipping version Mac

OS X 10.0? 24. What's the name of the company that brought out the original

25. When you transfer a file to a

County.

[\(Answers are on page 6\)](#page-5-0)

THE LIMAC ON-LINE FORUM/DECEMBER 2005

company?

until the G5 line.

central processor unit 10. Widgets are loaded into this

computer's temporary memory? 13. What is Steve Jobs' middle

14. What type of cable could

external hard drive, a digital video camera or a 1-3G iPod.

boards and mouse before the iMac was introduced.

this font was used in the menu bar.

Macintosh computer?

remote server, it's called this type of process.

28. Local user group in Nassau

network protocol? 29. The most popular MP3 player family name. **30.** The pointer and spinning beach ball are examples of this user interface item controlled by the mouse.  $31.$  The configureable bar in Mac OS X with the trash icon.

#### <span id="page-5-0"></span>Remounting Hard Disks:

Have you ever ejected (or rather, dismounted) an external hard disk in *OS 10.2* or *10.3,* only to decide that you'd like to access that disk again? The conventional way of remounting an external disk is to turn off (or disconnect) the device and then turn it on (or reconnect it). That can be a bit of a pain if the device is under the desk or across the room. Instead of flipping switches and pulling cables, open *Disk Utility*. The connected (but unmounted) hard disks will appear in the list at the left in faded text. Simply select the drive and then either click on the *Mount* icon in the *Toolbar* or choose *File > Mount Volume.* In a few seconds, the disk will reappear on the desktop.

Mac *OS X* Startup Keystroke Commands:

If you've ever had a system crash and had to

reboot from your CD drive or other volume on

your hard drive, these startup keystroke commands can be a life saver (at the very least, a time saver).

▶ *Press and hold X:* Forces your Mac to startup in *OS X*.

•| *Press and hold Option/Command/Shift/ Delete:* Bypasses your primary startup volume and looks for a different startup volume such as a CD or external disk that has a system folder. ▶ *Press and hold C:* Start up from a CD that has

a system folder.

- | *Press and hold N:* Attempts to start up from a compatible network server.
- •| *Press and hold R*: Forces PowerBook screen reset.

| *Press and hold T:* Start up in *FireWire Target Disk Mode* (If your system is connected to another Mac by a *FireWire* cable, your Mac's hard drive will mount on the other Mac's desktop.)

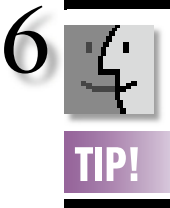

tional format as in previous years: Q&A, a presentation by Tropical Software, raffle and party.

 We look forward to seeing you and having a great meeting. On behalf of the Board of Directors, I want to wish all members and their families a good holiday and a happy new year. *The following special offers are brought to you by th[e Apple User Group Advisory Board.](http://www.apple.com/usergroups/contact/ugab/) You must be a current user group member to qualify for these savings.*

### **onOne Software**

*offer expires February 28, 2006.* 20% discount on *Photoshop* or *Photoshop Elements* plug-ins.

Plug-ins include *[Genuine Fractals 4.1](http://www.ononesoftware.com/detail.php?prodLine_id=2)* for high-quality image scaling and large format printing, *[PhotoFrame 2.5](http://www.ononesoftware.com/detail.php?prodLine_id=5)* for creating unique, high-quality image borders and effects, *[Mask](http://www.ononesoftware.com/detail.php?prodLine_id=4)  [Pro 3](http://www.ononesoftware.com/detail.php?prodLine_id=4)* for masking images for composites and *[Intellihance Pro](http://www.ononesoftware.com/detail.php?prodLine_id=3)* for enhancing digital photographs. Order at: *[www.ononesoftware.com.](http://www.ononesoftware.com/)* Coupon code:

### **Other World Computing**

*offer expires February 28, 2006.* With this offer, user group members can take 5%

off any *NewerTech [miniStack](http://eshop.macsales.com/shop/ministack/) FireWire kit/solution*, and 10% off any *[NewerTech Battery \(](http://eshop.macsales.com/shop/powerbook/batteries/)iBook, PowerBook or iPod)*. This offer carries a limit of one coupon per item and one discount per customer per order. Order at: *[www.macsales.com.](http://www.macsales.com/)* Stack coupon code: Really according Battery coupon code:

#### **DeltaGraph**

*offer expires January 31, 2006*.

DeltaGraph enables users to develop a broad spectrum of 2D and 3D graphs and charts (84 Graph/Chart types). It was awarded Best of Show at Macworld Expo NYC 2003. Reviews are available at *[www.macworld.com](http://www.macworld.com/)* and *[www.](http://www.macaddict.com/) [macaddict.com.](http://www.macaddict.com/)*

DeltaGraph has a MSRP of \$299 and an academic price of \$199. DeltaGraph is offering a user group price of \$249 and an academic price of \$149. Register at the Red Rock Website to receive an e-mailed coupon code.

**iWork User Group**

Use coupon code:

*No expiration date.*

New titles include: *Take Control of Digital TV.*

**The MUG Store**

**Puzzle Answers:**

**Take Control Electronic Books**

*[www.tidbits.com/takecontrol/.](http://www.tidbits.com/takecontrol/)*

RAM rebates and aggressive

pre-owned Macs on the planet.

20. FORUM 21 Firewire 23. command 26. Dichter 27. Appletalk 29. iPod 30. cursor 31. dock 32. SATA

User ID: **Password:** 

*Take Control of Permissions in Mac OS X. Take Control of Your iPod: Beyond the Music.*

The MUG Store has free freight to members,

pricing on new and reconditioned Macs. They've also got one of the largest selections of

Order at: *[www.applemugstore.com](http://www.applemugstore.com/)*.

Down 1. modem 2. Lebowitz 3. PIXAR 4. Motorola 8. microprocessor 10. Dashboard 11. RAM

13. Paul 14. Firewire 17. ADB 18. WiFi 19. Chicago 22. Cheetah 24. Apple

*Take Control of Your Wi-Fi Security.*

**More User Group News**

## *offer expires January 31, 2006*.

iWUG is offering 40% off *Business Stationery Design Kit*. iWUG's kit contains more than 400 pages of templates. Just replace the placeholder text with the name and address of your business to print professional quality, thematically matched letterheads, envelopes, business cards

require *Pages*. Regularly \$49.95, UG members'

Member option. iWUG can be contacted by e-mail at *[orders@iWorkUsers](mailto:orders@iWorkUsers.org)*.*org*, or by fax at 734-454-1965 and by phone at 888-781-2984. Coupon code: *MUGMember*. To order on line: *[www.iWorkUsers.org/shop/merchant4.html](http://www.iWorkUsers.org/shop/merchant4.html)*.

Adam and Tonya Engst of TidBITS have a 10% discount for all orders in their *Take Control*  electronic book series. *Take Control* e-books provide highly practical, tightly focused, inexpensive help from leading Macintosh authors. Titles are delivered in PDF layout with active links, and are optimized for on-screen viewing.

instant access to any open window, and *iChat AV* video conferencing. Hardware [Power Mac G5](http://www.apple.com/powermac/)  Workshon Get a closer look at the new, faster Power Mac G5 — the 64-bit professional dream machine. Learn more about its breakthrough architecture and high-performance features and find out what's so special about 64-bit computing. Wireless Workshop Learn how to use and memo pads for your office. These templates price of \$29.95 is obtained by selecting the MUG

*Finder*, *Exposé* for

*[AirPort Express](http://www.apple.com/airportexpress/)* to set up a wireless network, connect to the Internet, print, play music on your stereo, sync your calendar and contacts with your phone or PDA and more. Your Mac is built to do it all — wirelessly.

## Pro Applications

[Final Cut Pro HD](http://www.apple.com/finalcutstudio/finalcutpro/) 

**Workshop** Explore *Final Cut Pro* 

*HD*, Apple's professional film and video editing software. See how to log and capture your digital media, set up your project, use the tools and palettes and add finishing touches. Finally watch a demonstration on how to export your movie to *QuickTime*, CD, DVD, DV tape, VHS and the Web. Plus more.

Across 4. Macwrite 5. mouse 6. NYIT 7. the Mac Team 9. keyboard 12. Airport 15. Macintosh 16. Wozniak

into place. *[iPhoto](http://www.apple.com/ilife/iphoto/)* Workshop Getting into digital photography? Learn how to make jumbo prints, create and order photo books, enhance your photos, and eliminate redeye. We'll also demonstrate how easy it is to organize and share your photos. *Mac OS X*

[Apple Remote](http://www.apple.com/remotedesktop/) 

[Desktop](http://www.apple.com/remotedesktop/) Workshop Learn how you can distribute software, configure systems, offer real-time online help, and create detailed hardware and software reports for every Mac system in your organization — all from your own Mac

#### *[iChat AV](http://www.apple.com/macosx/features/ichat/)* & *[iSight](http://www.apple.com/isight/)* **Workshop**

Learn about the brand new video conferencing and instant messaging solution from Apple. *iSight* and *iChat AV* will change the way you keep in touch at home and at work. [Mac OS X Tiger](http://www.apple.com/macosx/) 

### Workshop

With over 150 nowerful [new features,](http://www.apple.com/macosx/newfeatures/over200.html)  *Mac OS X v10.4 Tiger*  offers breakthroughs in innovation, ease of use, and reliability. See top *Tiger* features, including the new and improved